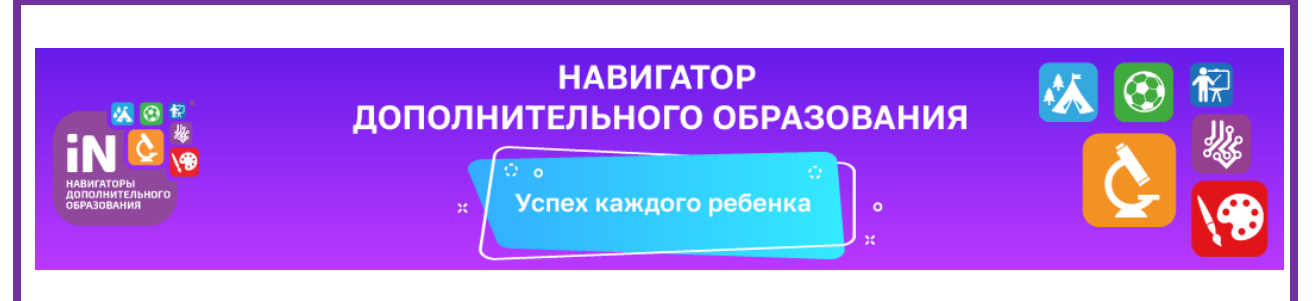

 В рамках реализации Приоритетного проекта « Доступное дополнительное образование для детей» прием обучающихся в МКУ ДО «ДДТ» на 2020-2021 учебный год будет производиться через **Навигатор дополнительного образования Иркутской области.** Это информационный портал, в котором содержится максимально полная информация о кружках, секциях и организациях дополнительного образования региона, сведения об образовательных программах.

 Задача навигатора – обеспечить возможность получения информации о доступном и качественном дополнительном образовании всем категориям детей, независимо от их места жительства и благосостояния семьи.

 Пользуясь навигатором, с помощью поисковой системы родители и дети смогут выбрать наиболее подходящий кружок или секцию технической, естественнонаучной, эколого-биологической, туристско-краеведческой, художественной, физкультурноспортивной, социально- педагогической направленностей.

Для того, чтобы записаться, необходимо выполнить несколько простых шагов:

- 1. Перейти по ссылке<https://р38.навигатор.дети/>
- 2. Пройти регистрацию на сайте:
	- Нажать «Регистрация»

 - Выбрать муниципалитет «Братский район», ввести ФИО, действующие Номер телефона и адрес электронной почты (на почту придет письмо с ссылкой для подтверждения вашей регистрации), придумать пароль;

Нажать кнопку «Зарегистрироваться» (запомните свой логин и пароль они понадобятся вам для входа в навигатор в будущем)

- Вам на электронную почту придет письмо «Вы зарегистрированы в навигаторе дополнительного образования», необходимо будет завершить регистрацию перейти по ссылке в письме для подтверждения вашей регистрации на сайте Навигатора - Перейти в навигатор.

3. Добавить ребенка (детей):

- Для входа в личный кабинет нажать на свой ФИО в правом верхнем углу;
- Перейти на вкладку «Дети»;
- Нажать «Добавить ребенка» ввести ФИО и год рождения «Сохранить».
- 4. Записать ребенка в выбранный вами кружок:

- Перейти в каталог в правом верхнем углу;

- В левой части страницы будет находиться «Гибкий поиск программ»;
- Муниципалитет АМО «Братский район»;
- Организатор МКУ ДО «ДДТ»;
- По желанию выберите направление. Профиль и возраст ребенка;

 - Нажмите «Найти» - вам откроется список всех доступных программ, нажмите на выбранную программу;

- В левой части страницы нажмите «записаться»;
- Выберите группу нажмите далее и выберите ребенка, которого хотите записать;

- Нажмите «Далее». На электронную почту вам придёт письмо о том, что ваша

заявка ушла на рассмотрение.